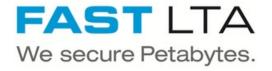

# **SB Connectivity Archiware**

This manual is for connecting the backup and archival software Archiware P5. This guide is tested with P5 Version 5.5.5

Written By: Rene Weber

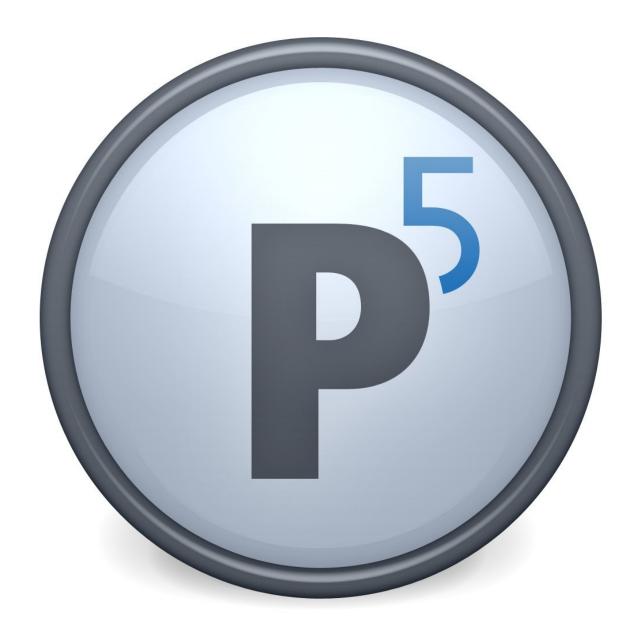

## **INTRODUCTION**

This manual is for connecting the backup and archival software Archiware P5.

This guide is tested with Archivare P5 Version 5.5.5 and the Silent Brick WORM Archive Version 2.11

#### Step 1 — General Information

- (i) Installation and Connectors Installation and electrical connection as well as network connection are to be done as described in the manual Installation
- (i) Network Adjustments The network settings are to be adjusted as described in the manual Installation
- Archiware supports two different ways of connecting to the Silent Brick System. Both of the following connection methods are covered by this manual.
  - Connection to a SNAS Volume
  - Connection to a Virtual Tape Library

#### Step 2 — SNAS - User setup

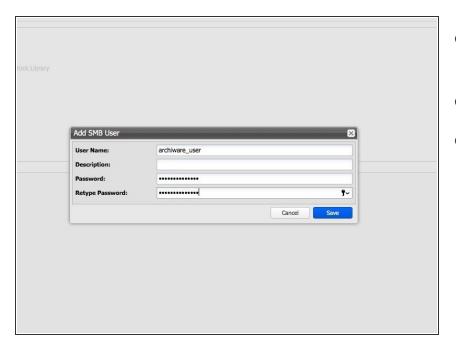

- Connect to the Silent Brick Web Interface
- Switch to Settings -> SMB
- Create a user 'archiware\_user' with a proper password

## Step 3 — SNAS - Volume Setup

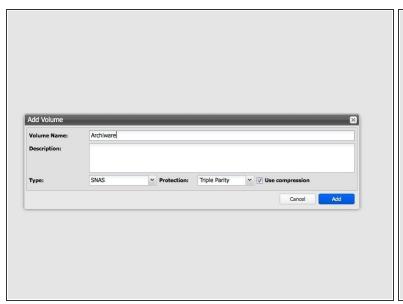

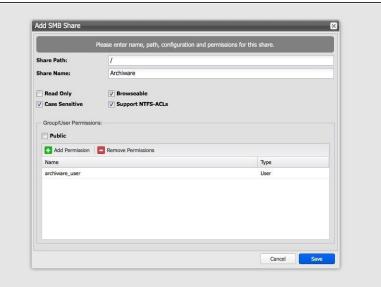

- Create a new Volume of type 'SNAS' with a parity of 3 or 2
- Create a new share with default settings an choose the previously setup 'archiware\_user' user

#### Step 4 — SNAS - Archiware setup

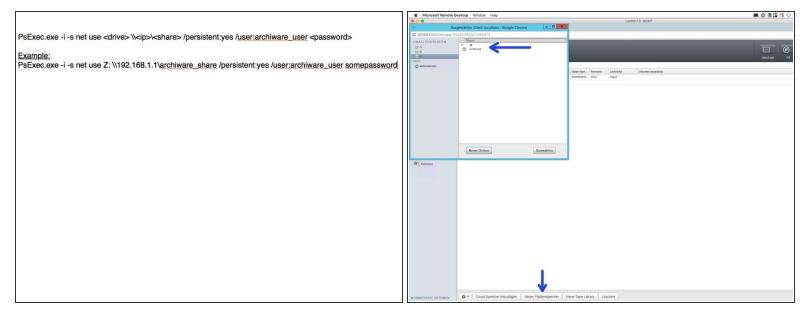

## ↑ In order to connect a NAS share with Archiware the tool PsExec.exe from Microsoft is needed

- Mount the previously created share via PsExec.exe
- In Archiware create a new Diskstorage and choose the path your share is mounted to.
- Skip the labeling when asked.

#### Step 5 — SNAS - Create mediapool

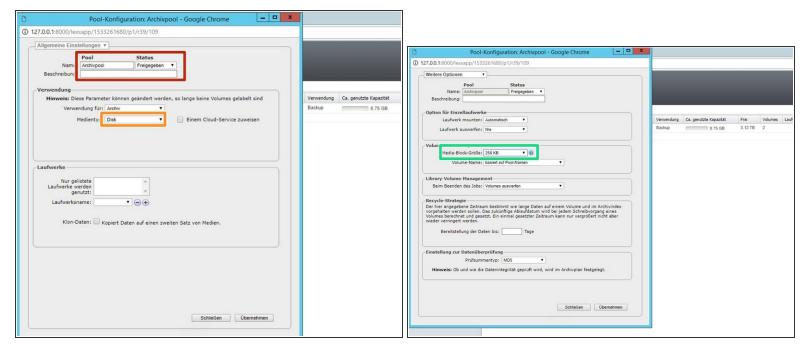

- Create a new Mediapool if needed
- Choose Mediatype 'Disk'
- Under advanced settings adjust the blocksize to 256KB

#### Step 6 — SNAS - Labeling of the logical tapes

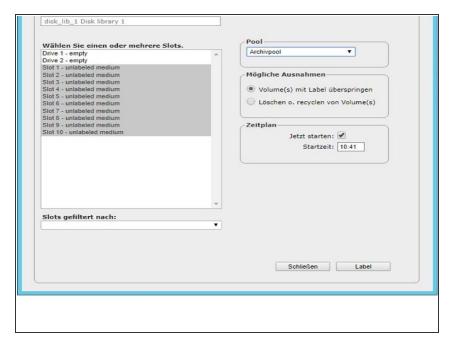

- Select your new Pool and choose 'Label'
- Select all logical tapes and start the labeling process
- Your SNAS Volume is now connected and the logical Tapes can be used within Archiware.

#### Step 7 — VTL - Create Tape Library

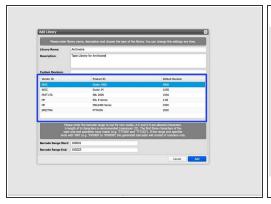

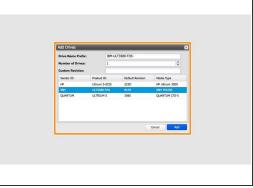

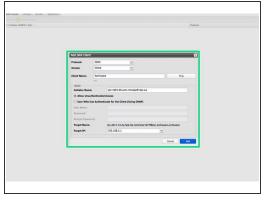

- In the Silent Brick System choose 'Libraries' and add a new one
- Set the Library type to 'Adic Scalar 1000'
- Add drives of type IBM
- Set up an iSCSI or FibreChannel connection

#### Step 8 — VTL - Connect to your Windows host

- Switch to the Windows host of your Archiware P5 installation
- Use the iSCSI initiator or the your Fibrechannel connection to connect the Virtual Tape Library to your host.

#### Step 9 — VTL - Initialize Archiware

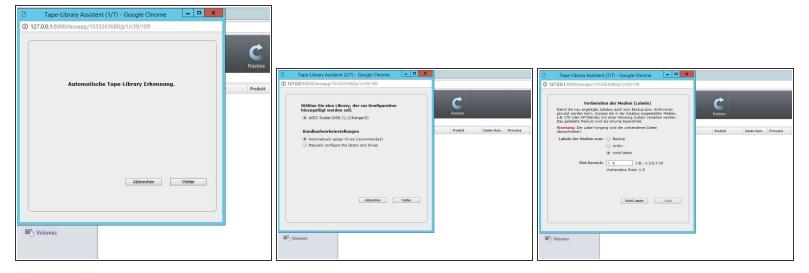

- Start the automatic tape recognition in Archiware P5.
- Choose not to label the tapes yet.

## Step 10 — VTL - Create mediapool

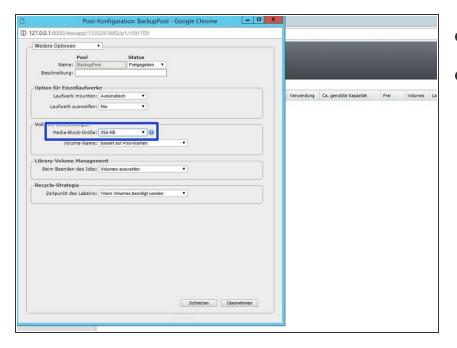

- Create a new mediapool.
- Set the blocksize to 256KB under advanced settings.

#### Step 11 — VTL - Labeling of the media

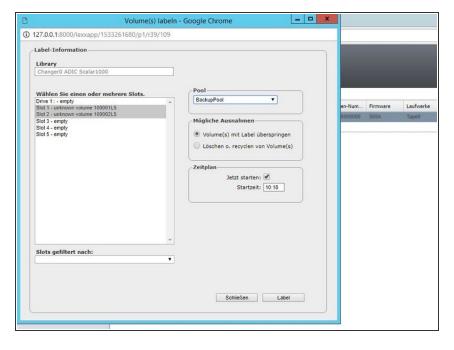

- Choose your newly created mediapool
- Choose 'label' in order to start the labeling of the tapes
- Select the free tapes and choose label.
- Your library is now fully useable.